## **Übung Nr. 4:**

Bilden Sie die Folie aus der DV-Vorlesung nach, in der das Flußdiagramm zur Ampelsteuerung für eine Autowaschanlage vorgestellt wird (s. Abb.). Animieren Sie sodann diese Folie nach den unten angeführten Angaben. Sie können (und sollten) das Muster in der Datei *DV1U03W4.ppt* verwenden und ausbauen.

Hinweise zum Umgang mit Powerpoint finden Sie (u.a.) in der RRZN-Ausgabe "Einführung in die EDV".

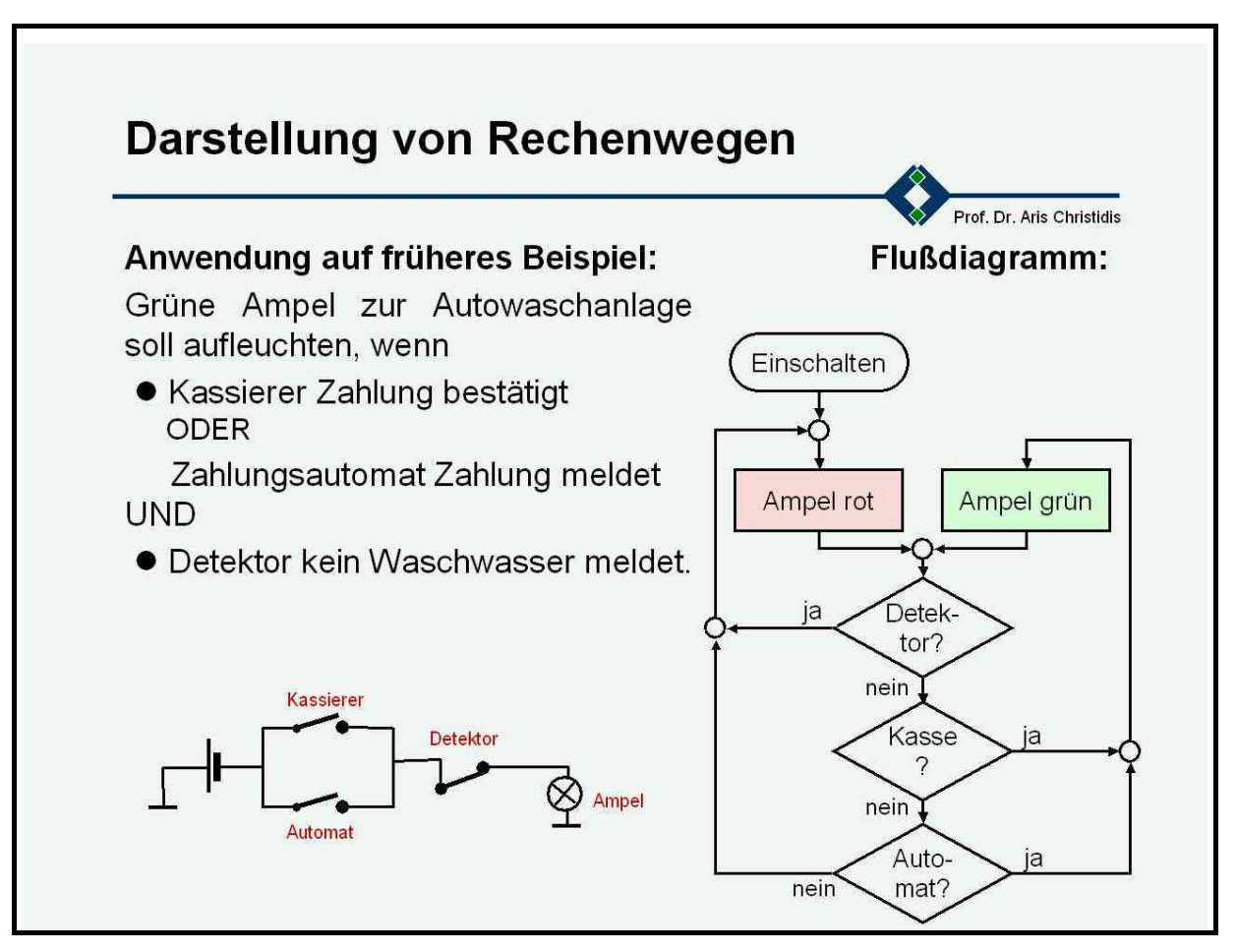

Abb.

## **Aufgaben:**

Die Vorführung der animierten Folie soll wie folgt aussehen:

- Beim Start erscheint die Folie (Folienübergang Ihrer Wahl) nur mit Titel, FH-Logo und Autor-Namen (d.h.: mit Ihrem Namen – s. Ansicht > Master > Folienmaster.)
- Danach kommt der Text ("Anwendung..."): Nacheinander erscheinen (auf Tastendruck) alle Textteile, die mit einem <CR> ("Enter") voneinander getrennt sind (insgesamt 6 Textteile); der logische Operator **ODER** erscheint dabei zusammen mit der darunterliegenden Zeile, während **UND** als eigenständige Zeile kommt. Die Textteile kommen "von oben gerollt".
- Zwei Sekunden später wird die gesamte mitgelieferte Schaltung (samt Beschriftung) als "Auflösung" eingeblendet.
- Auf Tastendruck erscheint die Überschrift "Flußdiagramm:" (Animation Ihrer Wahl).
- Schließlich kommt das von Ihnen (in Form und Farbe getreu z.B. über Screenshot und Paint) nachgebildete Flußdiagramm (Strichstärken: einheitlich 1½ pt; Beschriftungen: Arial, wahlweise in Größen 14-16; Blöcke: 1,3x3,6 cm; Rauten: 2x4 cm; Kreise: 0,4 cm): Zunächst werden alle Blöcke ohne Verbindungen untereinander, als lose aber einheitliche Ansammlung (Gruppierung) dargestellt (Effekt: "Auflösen"). Die Funktionsweise der Ampelanlage wird dadurch visualisiert, daß, beginnend mit dem Block "Einschalten", automatisch, in Abständen von je 2 Sekunden, animierte Pfeile (in Zeigerichtung wachsende sog. Verbindungen) nacheinander zu den jeweiligen Folgeblöcken führen.

Eine wichtige Besonderheit ist dabei die folgende:

Bei allen Verzweigungen (Rauten) werden jeweils beide Ausgänge gleichzeitig animiert – ebenso die darauffolgeden Teil-Abläufe. Das führt dazu, daß bis zu drei Pfeilen in unterschiedlichen Richtungen wachsen (Animation z.B.: "Öffnen"), womit der zeitliche Ablauf einer getakteten Realisierung verdeutlicht werden soll.

Nach Entfernung evtl. hinzugefügter Sicherungskopien und Speicherung der einzigen benötigten Folie sollte die Dateigröße deutlich unter 100 KB bleiben. (Überprüfung: Das Kästchen unter: "Extras > Optionen > Speichern > Schnellspeicherung zulassen" sollte deaktiviert sein.)

Senden Sie bitte das Ergebnis (*DV1U03W4.ppt*) **nach persönlicher Vorführung und Rücksprache** an die unter <http://homepages.fh-giessen.de/~hg11237> genannte(n) Adresse(n).

## **Tips:**

- Es ist besonders ratsam, vor größeren Änderungen an einer Folie eine **Sicherungskopie** des ursprünglichen Zustands zu erstellen; bei Powerpoint ist dies besonders einfach über: Einfügen > Folie duplizieren.
- Für die **Text-Animation** ist interessant zu wissen, daß Zeilen, die mit **<Shift>**+**<CR>** getrennt wurden, wie eine Zeile behandelt werden. Zu beachten ist dabei, daß diese Trennung bei linksbündiger Formatierung und bei Blocksatz jeweils unterschiedliche Effekte hervorruft.
- Die Elemente der **Flußdiagramme** finden sich über die Symbolleiste "Zeichnen" unter "Autoformen"; dort findet man auch die sog. Verbindungen, d.h. die Pfeile, mit denen die einzelnen Blöcke verbunden werden sollen. Klick mit der rechten Maustaste erlaubt das Hinzufügen von Text zu jedem Block.
- Zur Animation von Grafiken muß man beachten, daß Grafik-Elemente, die markiert wurden ("Lasso" oder nacheinander anklicken bei gedrückter Shift-Taste) und als sog. **Gruppierung** vereinbart wurden (rechte Maustaste), als ein einheitliches Gebilde animiert werden.
- Die Zusammensetzung von **Farben** in einer Vorlage können Sie erkennen (leider mit geringen Abweichungen), wenn Sie diese als sog. Screenshot z.B. im entsprechenden Menüpunkt des Programms Paint untersuchen.
- Der belegte **Speicherplatz** läßt sich entscheidend durch die Deaktivierung von Schnellspeicherung verringern (Extras > Optionen > Speichern > Schnellspeicherung zulassen).
- Weiterhin gilt, daß auch bei dieser (letzten) Übung keine Disqualifizierung der Teilnehmer/innen passieren kann. Deshalb ist es umso wichtiger, (nicht erst, aber allerspätestens) bei festgestellter Ratlosigkeit den Betreuer um **Hilfe** zu bitten!
- Eine (etwas ungenaue) Vorstellung der geforderten Animationsschritte findet sich als **Funktionsmuster** (animierte PDF-Datei *DV1U03W4.ppt.pdf*) bei dieser Aufgabenbeschreibung.